## Okta Verify installation instructions.

## Windows

- 1) Download the application from [https://mq.okta.com/api/v1/artifacts/WINDOWS\\_OKTA\\_VERIFY/download?relea](https://mq.okta.com/api/v1/artifacts/WINDOWS_OKTA_VERIFY/download?releaseChannel=GA) [seChannel=GA](https://mq.okta.com/api/v1/artifacts/WINDOWS_OKTA_VERIFY/download?releaseChannel=GA)
- 2) Run OktaVerifySetup, tick the box stating "I agree to the License terms and conditions", then click Install

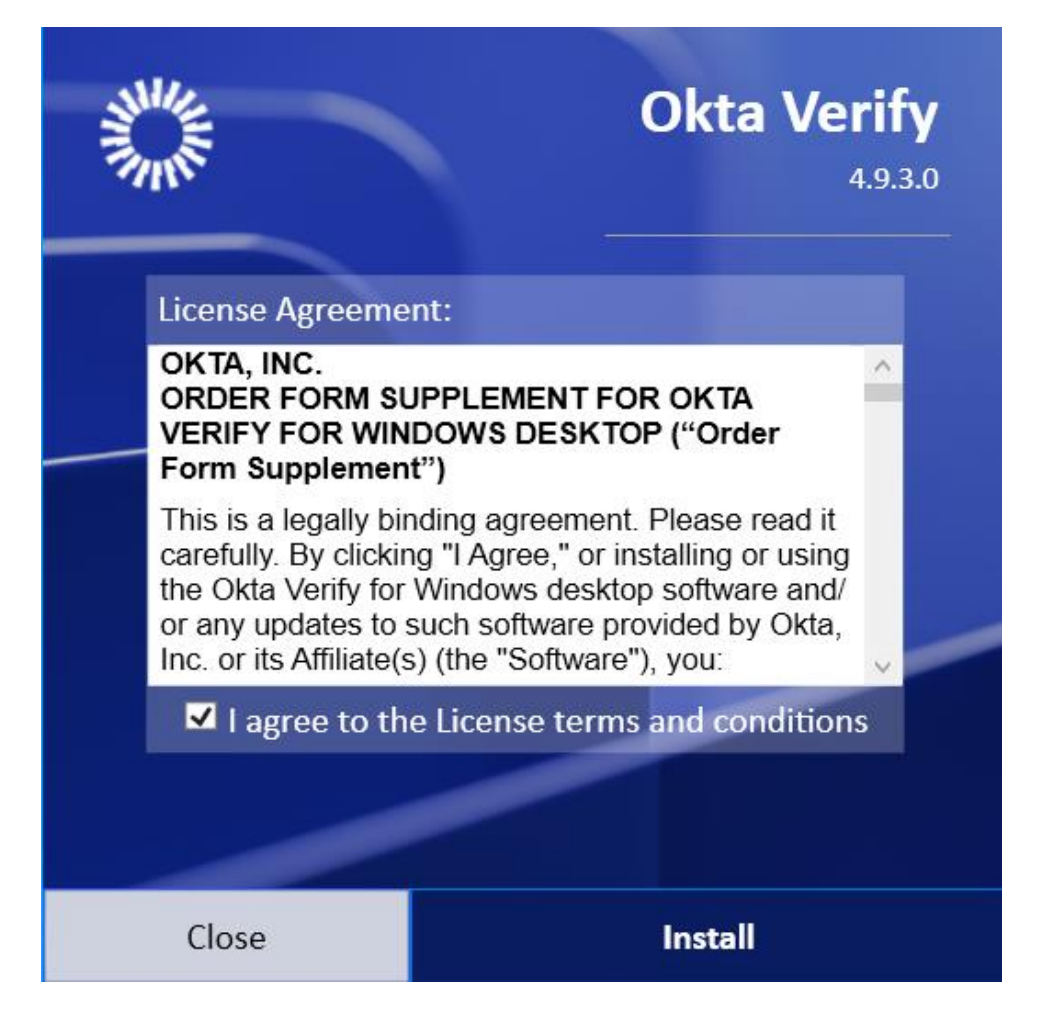

3) If you receive a popup message asking to allow the app to make changes on this device, click "YES"

4) After the installation completes click FINISH

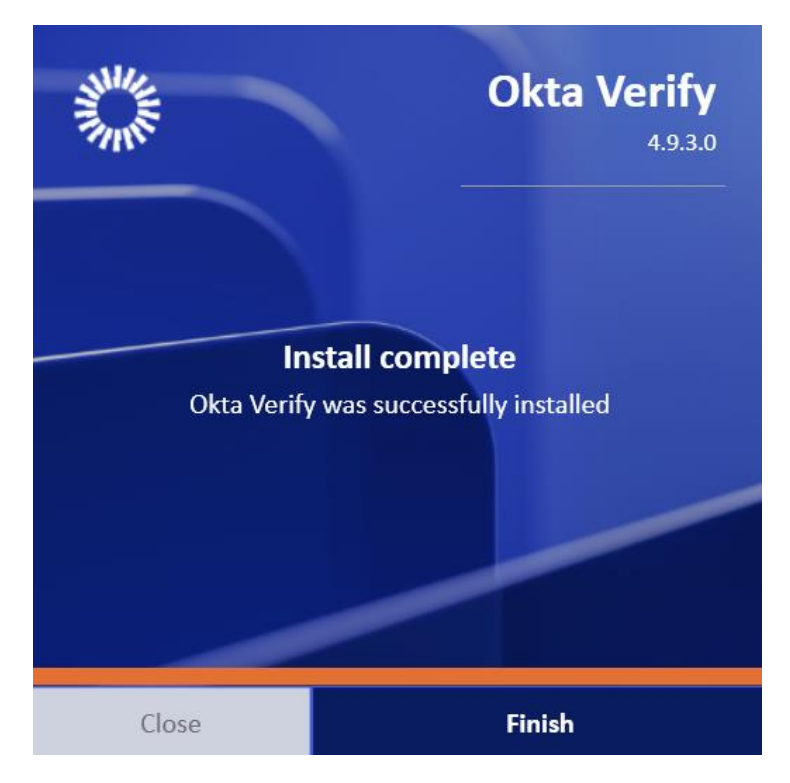

5) You should now see a shortcut for Okta Verify on your desktop. Run it and you should see the following screen. Click on "Get Started"

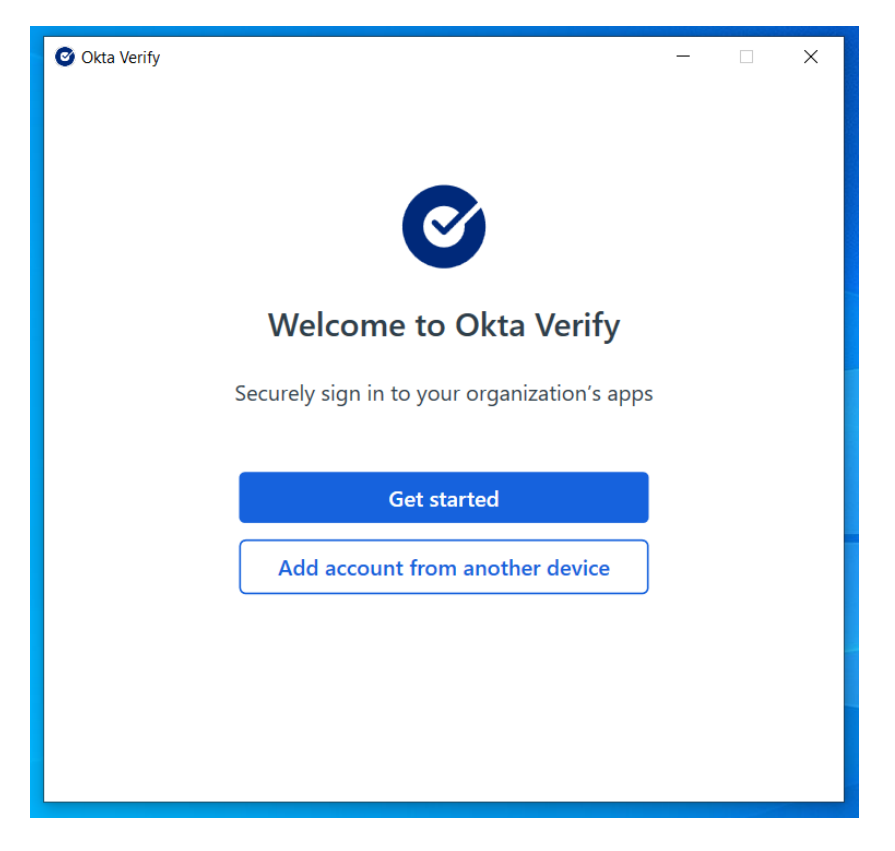

## 6) Click Next

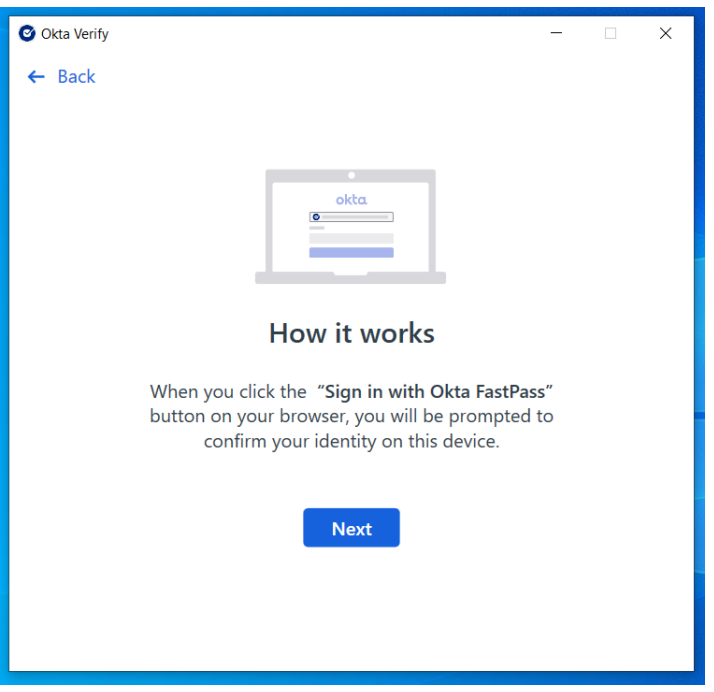

7) In the text box, enter **mq.okta.com** then click Next.

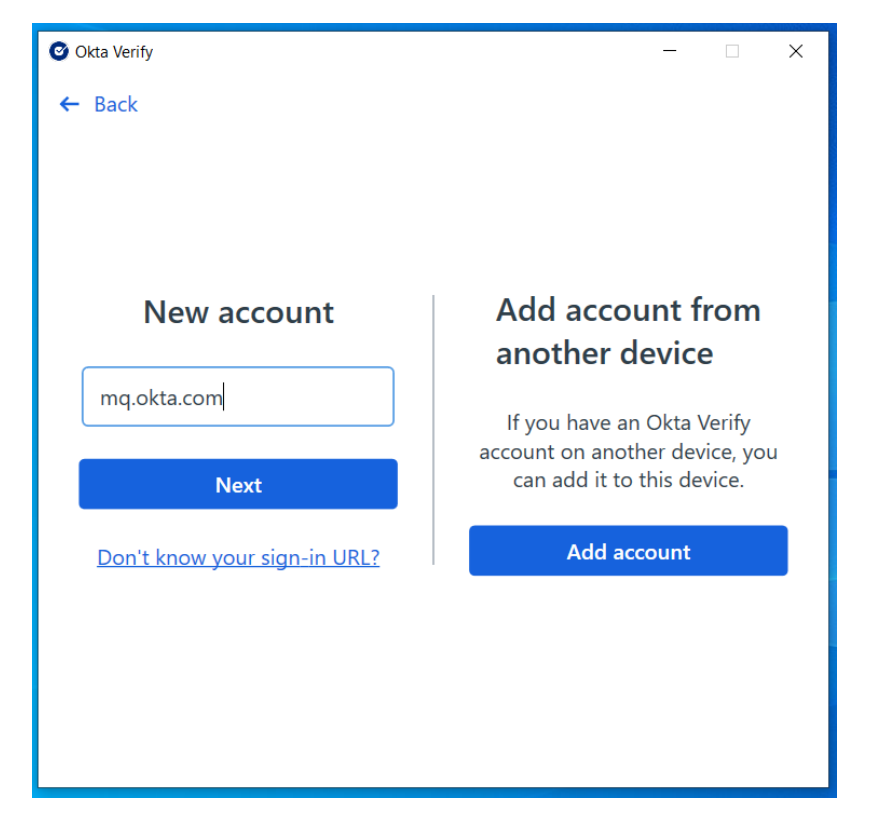

- 8) A browser window should appear. Enter your OneID and password then click "Sign in"
- 9) Click skip on the Windows Hello screen

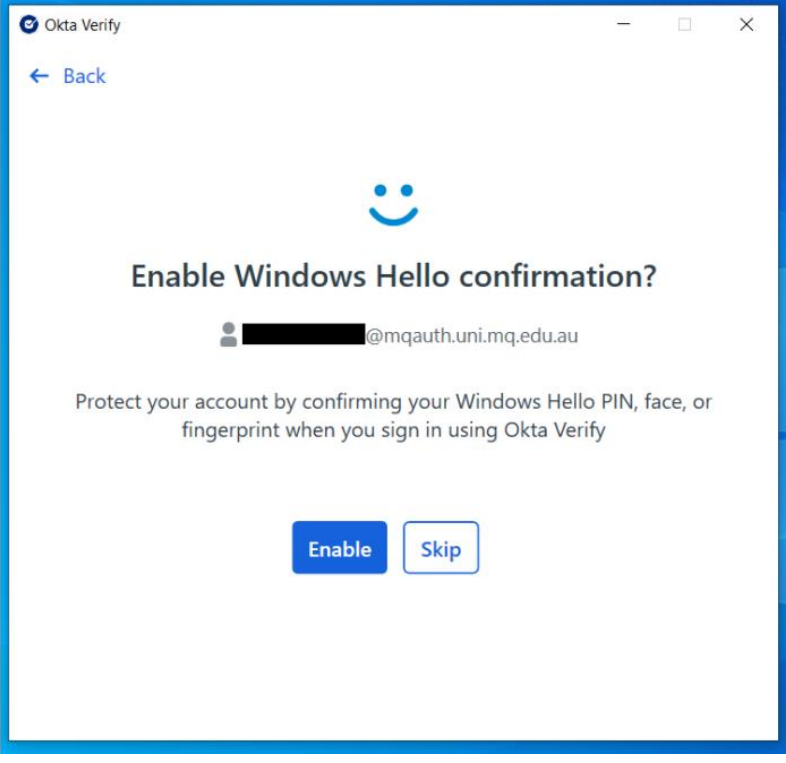

10) After successful authentication, you should now see your account in the Okta Verify window.

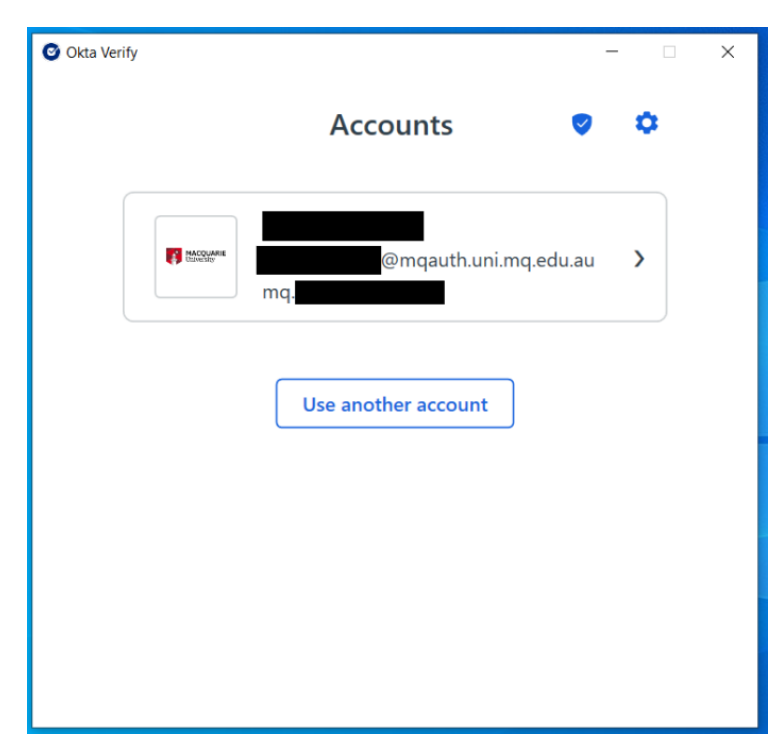

11) The setup is now complete! From now on every time you sign in to your account, okta verify will show you the below screen and you will need to click "Yes, it's me" to complete the sign in.

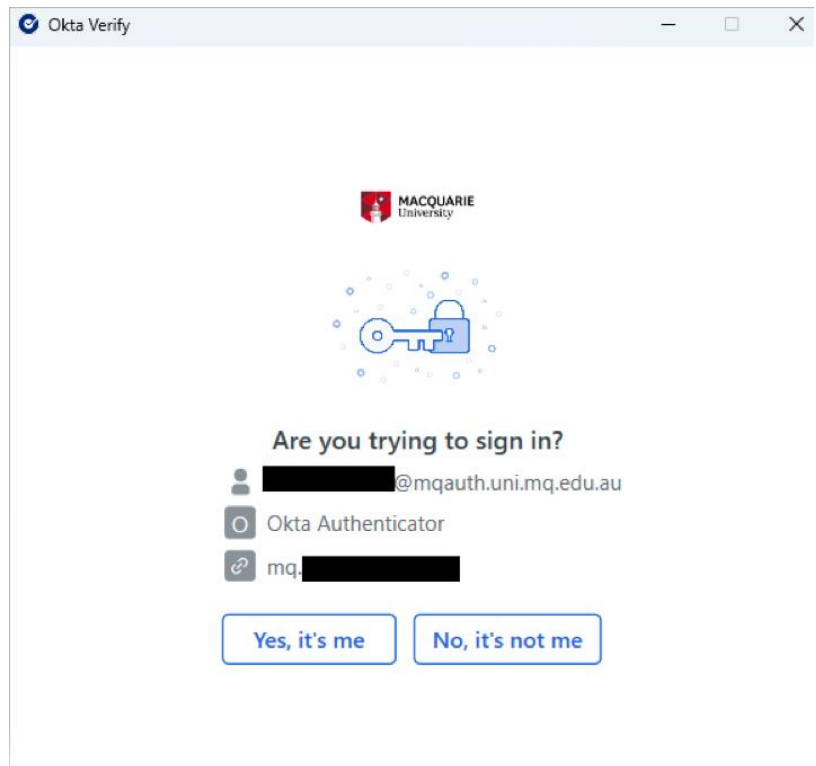